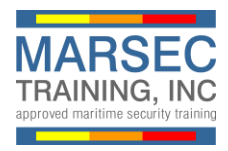

To register and buy the online MSA training course, please follow the following instructions:

1. From the marsectraining.com website, click the **Buy Now** button.

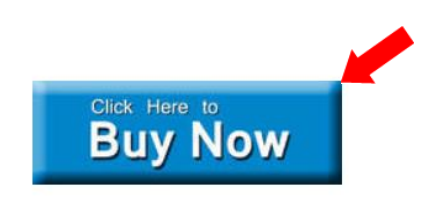

2. If you do not have an account, click the **New User** link. If you have an account already, skip to #5.

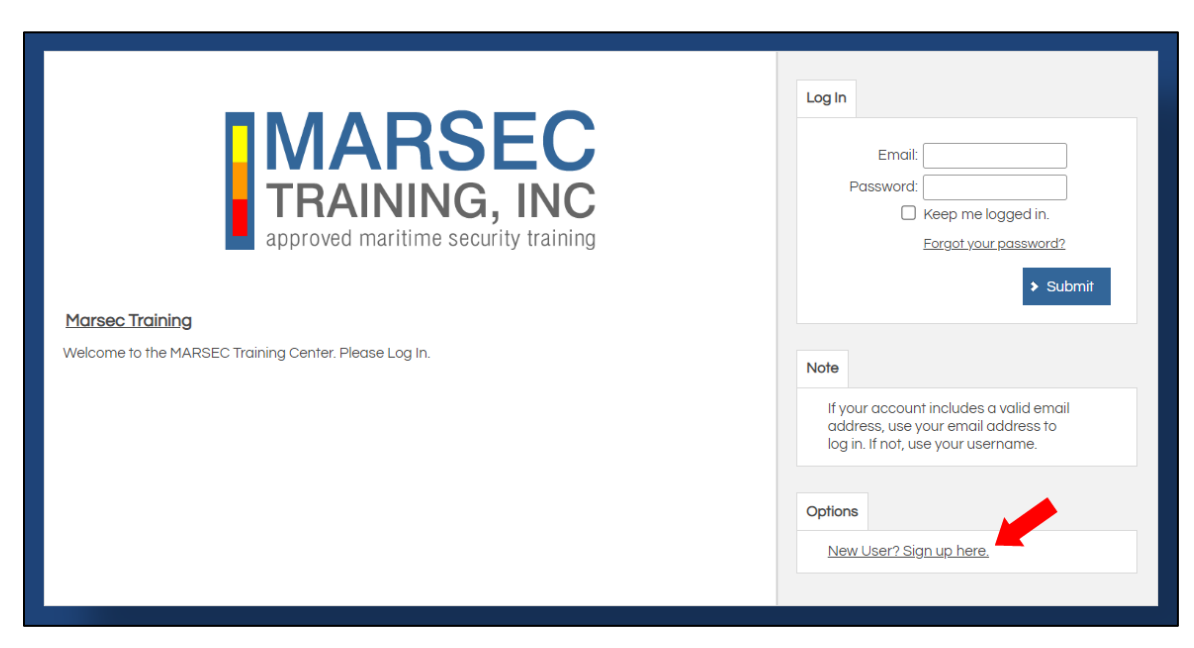

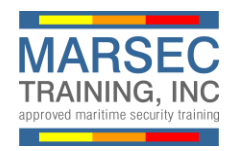

3. Enter your name and email address and create a password. Click **Submit** to return to the login screen.

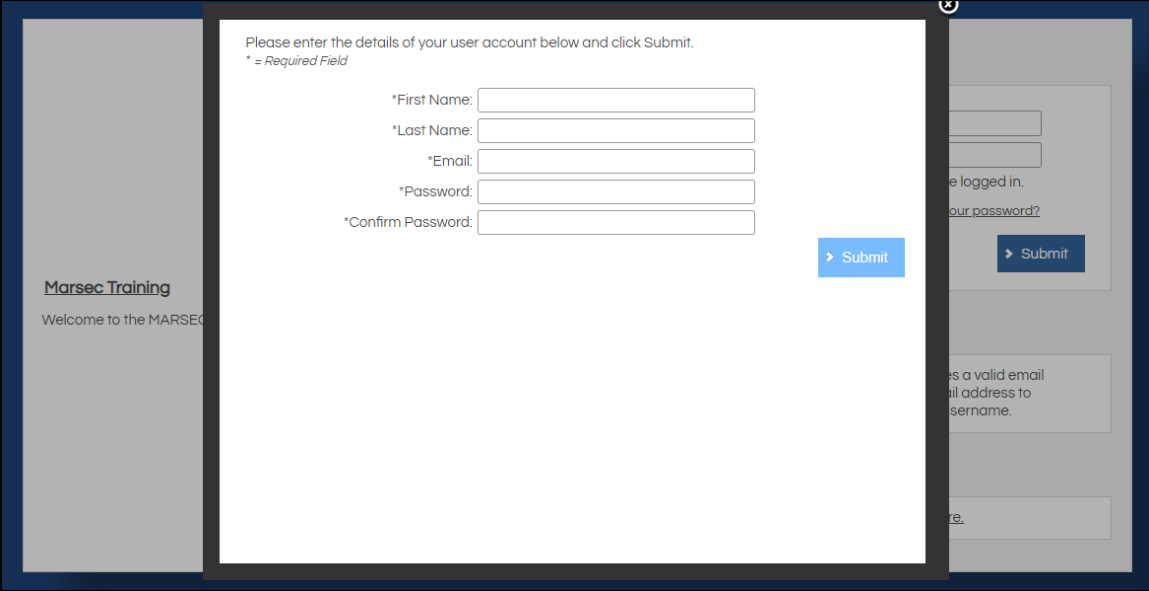

4. Click **Close** to return to the login screen.

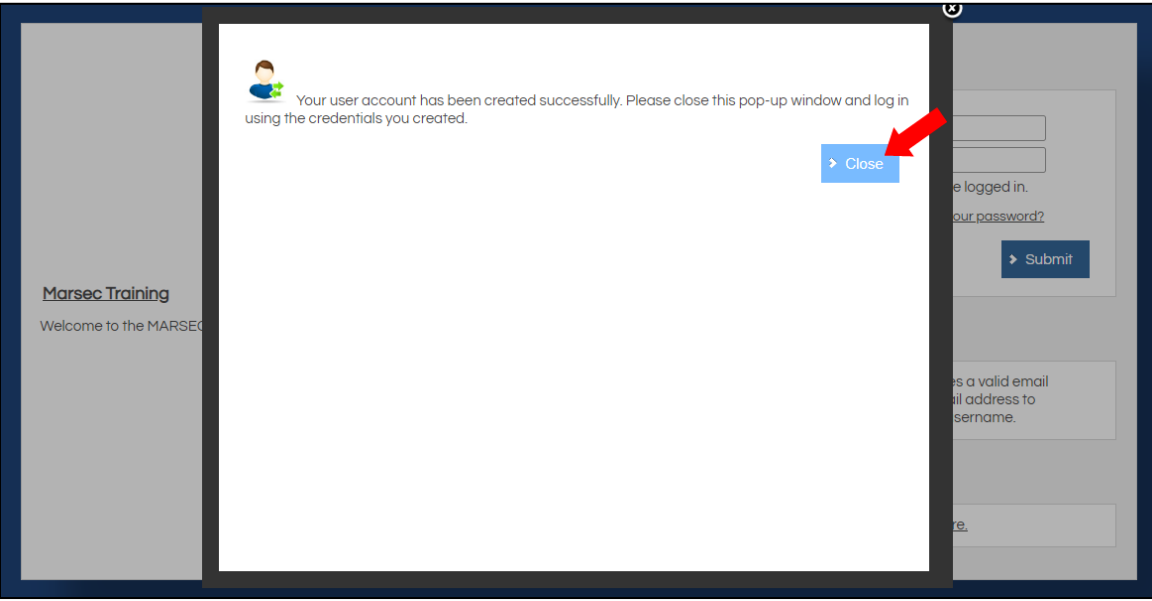

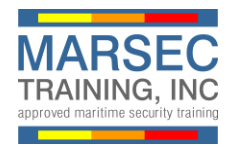

5. Enter your credentials and click **Submit** to login to the MARSEC Training portal.

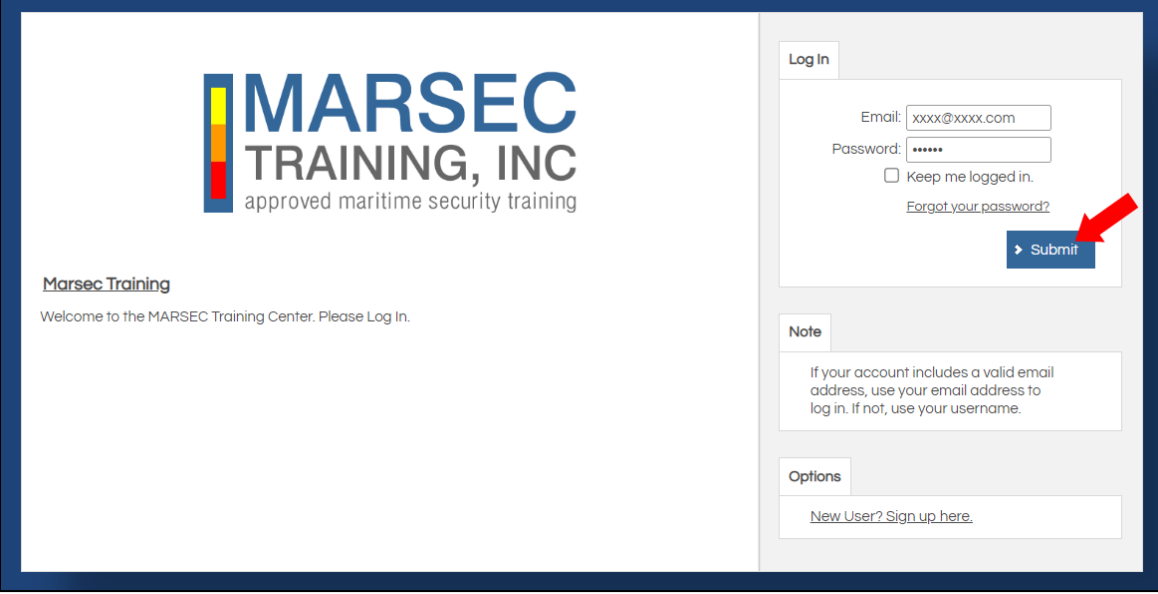

6. Click **Catalog** on the navigation menu.

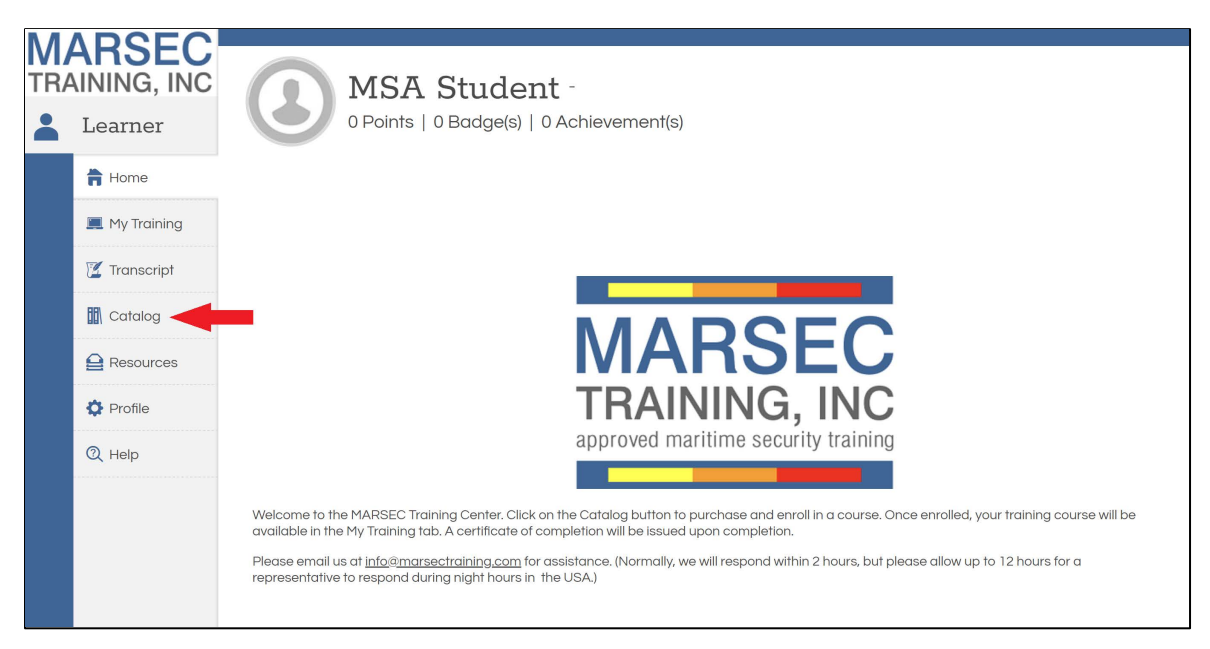

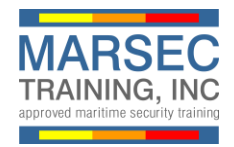

7. Choose the English or Spanish version and click **Add to Cart**.

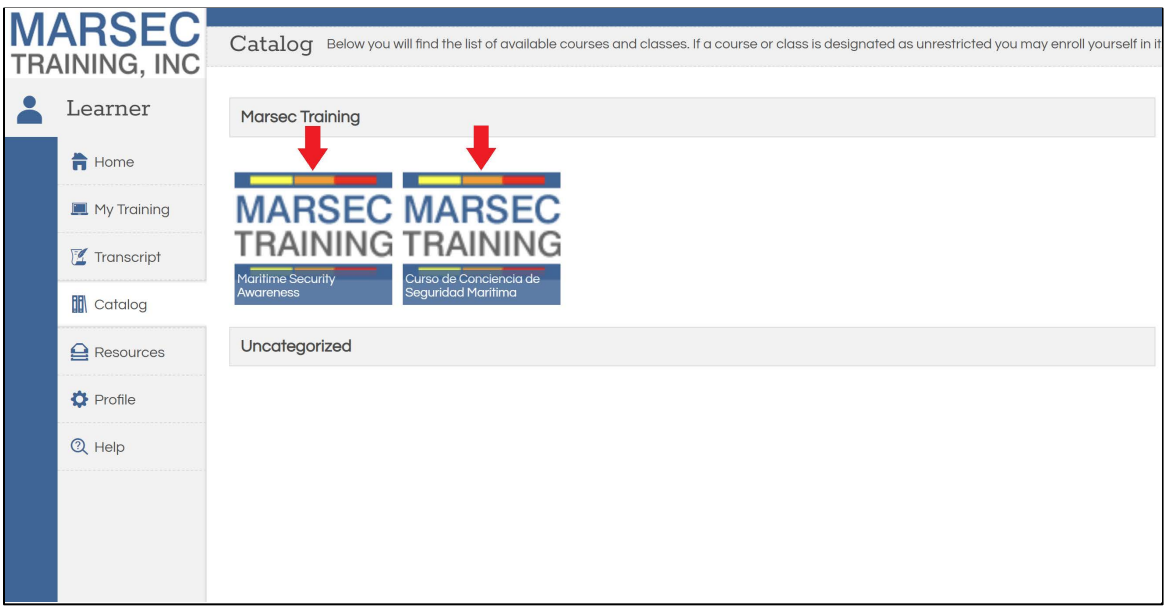

## 8. Click **Check Out** to continue.

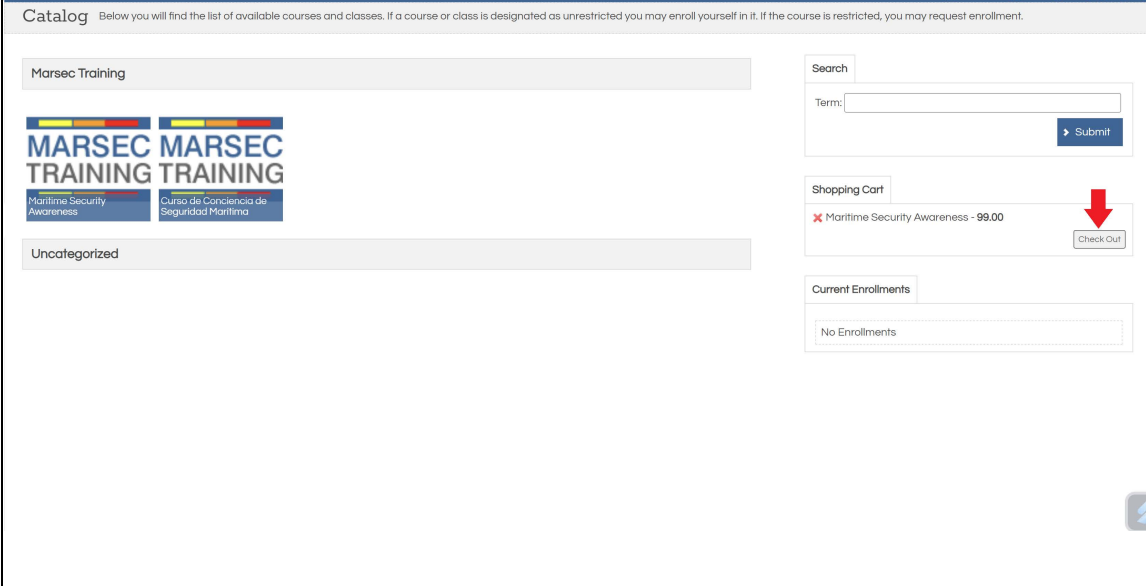

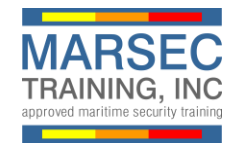

## 9. Click **Confirm**.

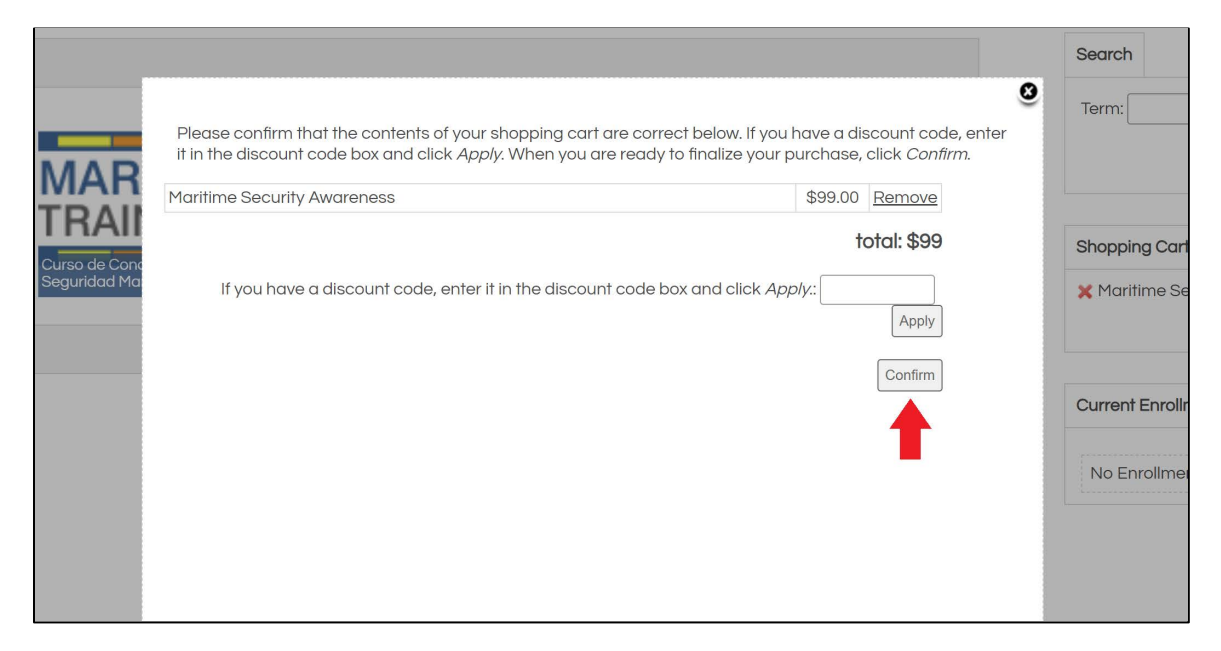

## 10. Complete **Bill To** and **Pay With** information and click **Submit** to process your purchase.

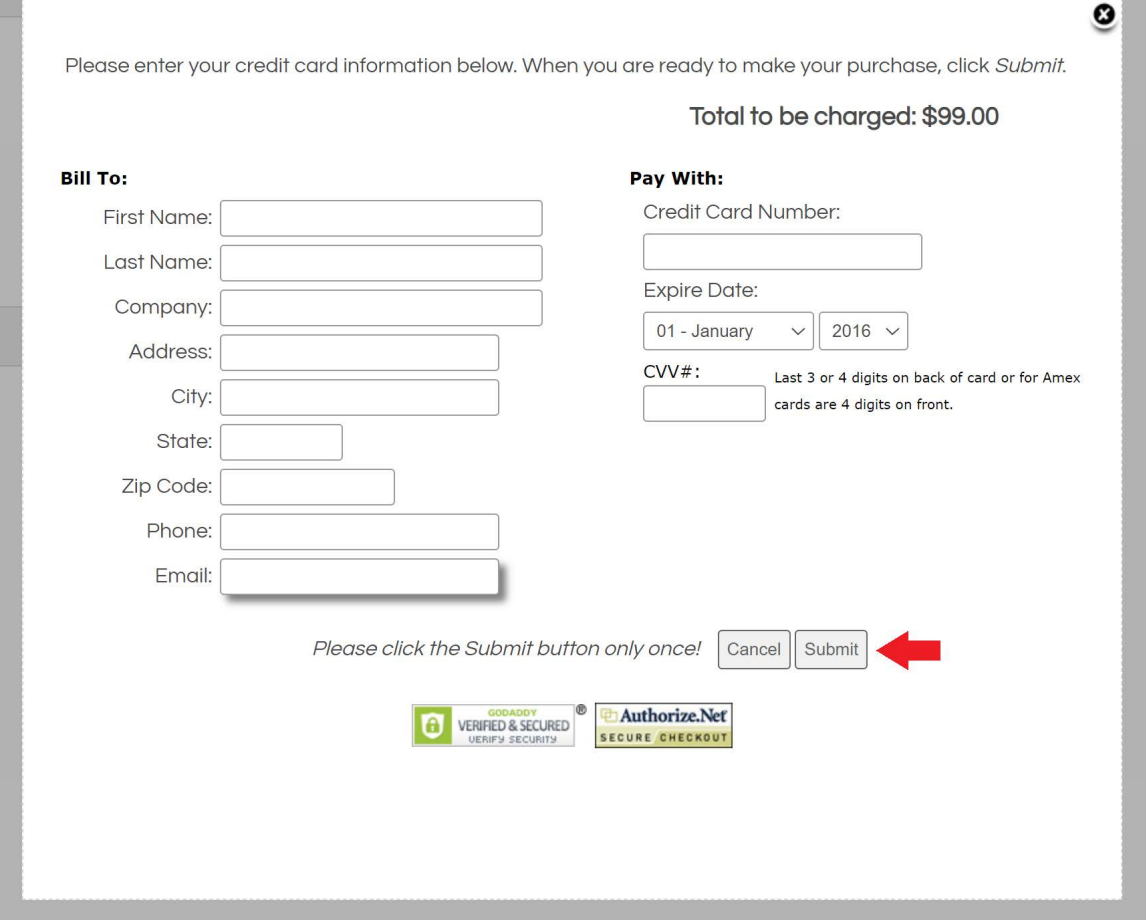

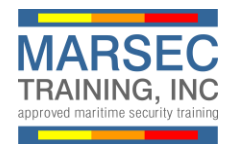

11. Click Close to proceed to My Training.

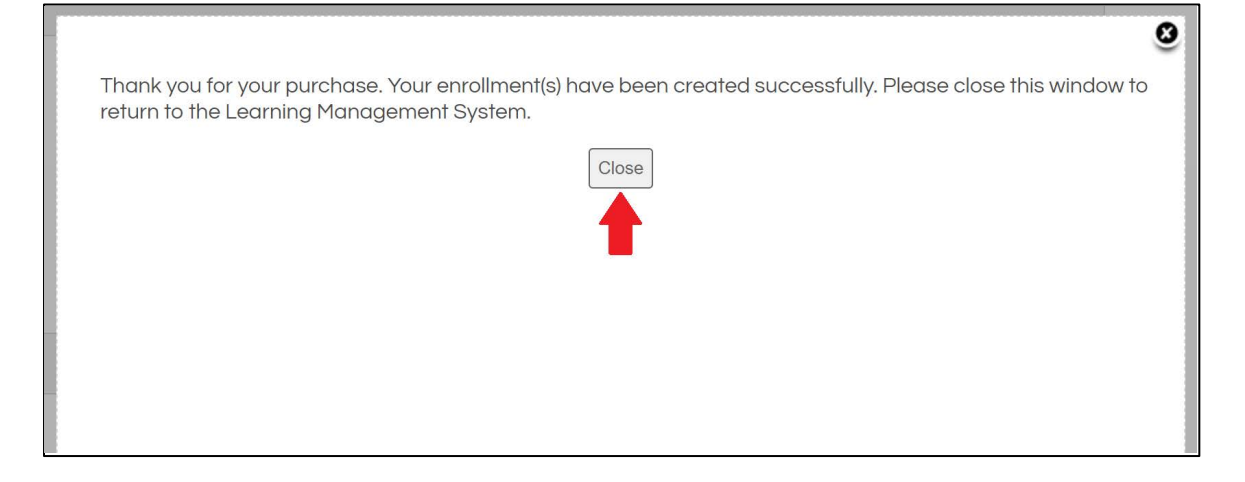

12. Click the **Play** icon to begin the course. You may leave and return to the My Training tab at anytime to resume.

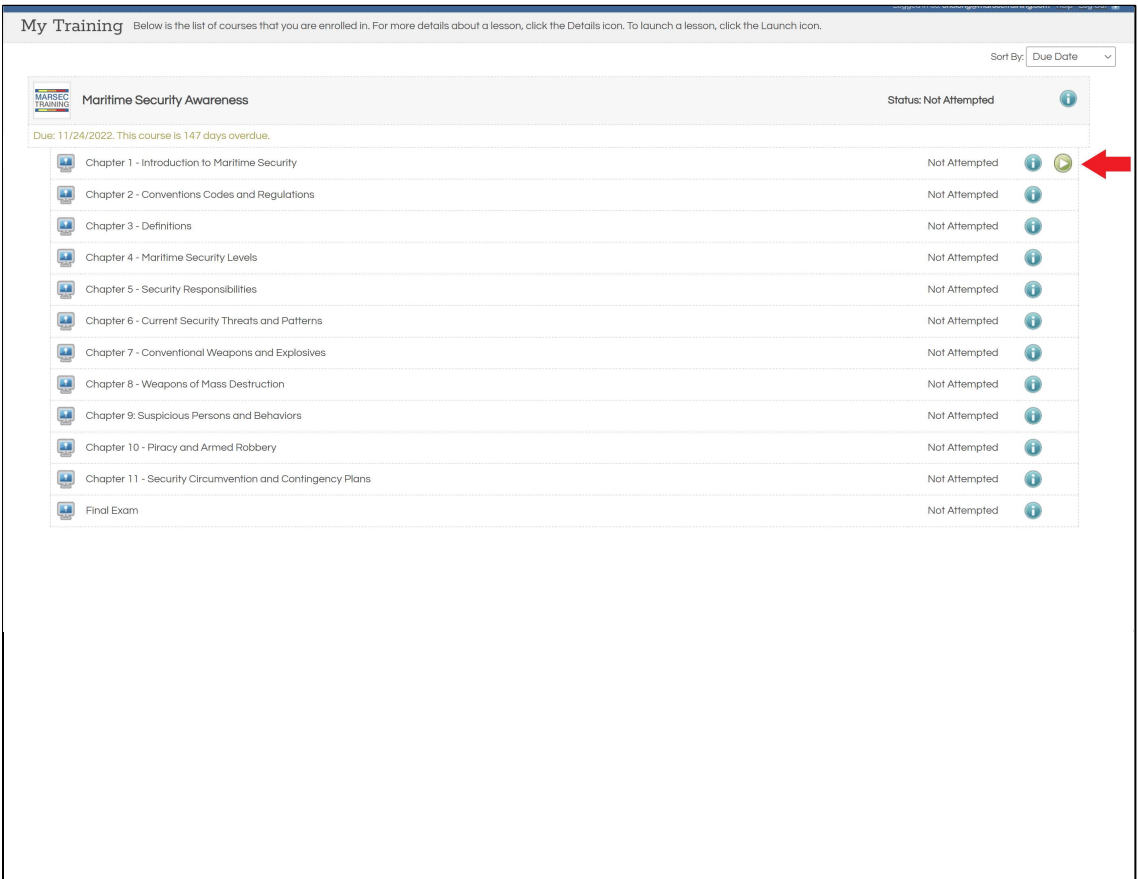